że można je dokładnie pozycjonować, przesuwać do przodu lub do tyłu o jeden "krok" naraz, ale mogą również obracać się w sposób ciągły. W tej lekcji dowiesz się, jak sterować silnikiem krokowym za pomocą Arduino i tego samego układu sterującego silnikiem L293D, który był używany z silnikiem prądu stałego.

- 20. Automatyczne śledzenie źródła światła w tej lekcji użyj serwomotoru, fotorezystora i rezystora obniżającego napięcie, aby zmontować automatycznie śledzący system źródła światła.
- 21. Uszczelka w tej lekcji użyj czujnika ultradźwiękowego i kilku innych elementów, aby zasymulować cofający się samochód.
- 22. Żyroskop i akcelerometr MPU6050 w tej lekcji dowiesz się, jak korzystać z modułu MPU6050.
- 23. Silnik krokowy ULN2003 silniki krokowe, dzięki swojej unikalnej konstrukcji, mogą być sterowane z dużą dokładnością bez żadnych mechanizmów sprzężenia zwrotnego. Wałek silnika krokowego, zamontowany szeregiem magnesów, sterowany jest szeregiem cewek elektromagnetycznych, które są ładowane dodatnio i ujemnie w określonej kolejności, precyzyjnie przesuwając go do przodu lub do tyłu małymi "krokami".

Zużyty sprzęt elektryczny i elektroniczny (WEEE)

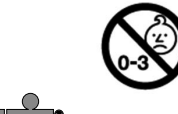

#### nowa szkoła ul. POW 25, 90-248 Łódź, www.nowaszkola.com tel. (42) 630 17 28, (42) 630 04 88, fax: (42) 632 73 28

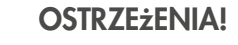

- 1. Produkt edukacyjny przeznaczony jest dla dzieci powyżej 8<sup>'</sup>lat. Zawiera małe elementy – ryzyko zadławienia, zawiera baterie – ryzyko zatrucia, urządzenie elektryczne – ryzyko porażenia pradem
- 2. Do użytku pod bezpośrednim nadzorem osoby dorosłej
- 3. Baterie, które nie są do tego przeznaczone nie powinny być doładowywane.
- 4. Włóż nowe baterie na wskazane miejsca upewniając się, że bieguny (+/-) baterii są umieszczone w odpowiednich kierunkach.
- 5. Tylko baterie jednego typu mogą być jednocześnie używane.
- 6. Nie wkładać różnych rodzajów baterii.
- 7. Baterie powinny być poprawnie umieszczone w przedziale bateryjnym.
- 8. Wyczerpane baterie powinny być natychmiast usunięte.
- 9. Nie używać jednocześnie starych baterii z nowymi.
- 10. Nigdy nie powodować zwarć biegunów baterii.
- 11. Należy zachować opakowanie lub/i instrukcję. Zawierają one ważne informacje mogące być przydatne w przyszłości.
- 12. Użytkowanie niezgodne z zaleceniami zwalnia producenta od odpowiedzialności za ewentualne szkody

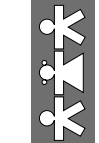

Mikrokontroler z czujnikami i akcesoriami. Rozszerzenie zestawu startowego do nauki Arduino dla UNO R3 VR 0005

Wiek  $R_{+}$ 

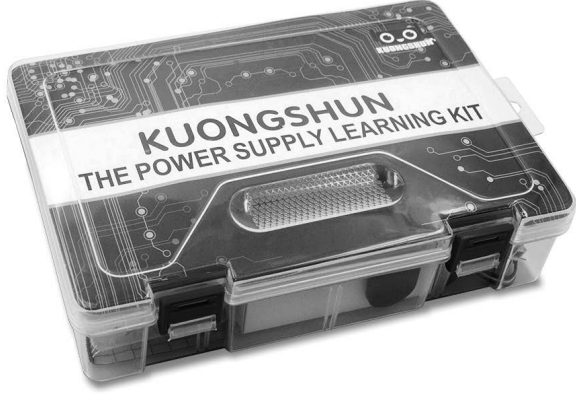

#### O zestawie

SI IN VR 0005 <sup>05/22</sup>

IN VR 0005

 $35/22$ 

Ten zestaw w praktyczny sposób przeprowadzi Cię przez podstawy korzystania z tablicy Kuongshun. Nauka przebiegnie poprzez studiowanie i praktyczne budowanie kilku kreatywnych projektów. Zestaw zawiera najbardziej spójne i przydatne komponenty elektroniczne. Począwszy od podstaw elektroniki, skończywszy na złożonych projektach. Z tym zestawem możesz kontrolować świat fizyczny za pomocą komponentów.

W celu rozszerzenia informacji tutaj zawartych możesz skorzystać z oficjalnej strony internetowej www.kuongshun.com, aby zapoznać się z potrzebnymi kodami.

Aby sprostać Państwa oczekiwaniom, zachęcamy do kontaktu mailowego pod adresem: info@kuongshun.cn, ponieważ wszelkie uwagi i sugestie są niezwykle cenne.

#### Zawartość zestawu

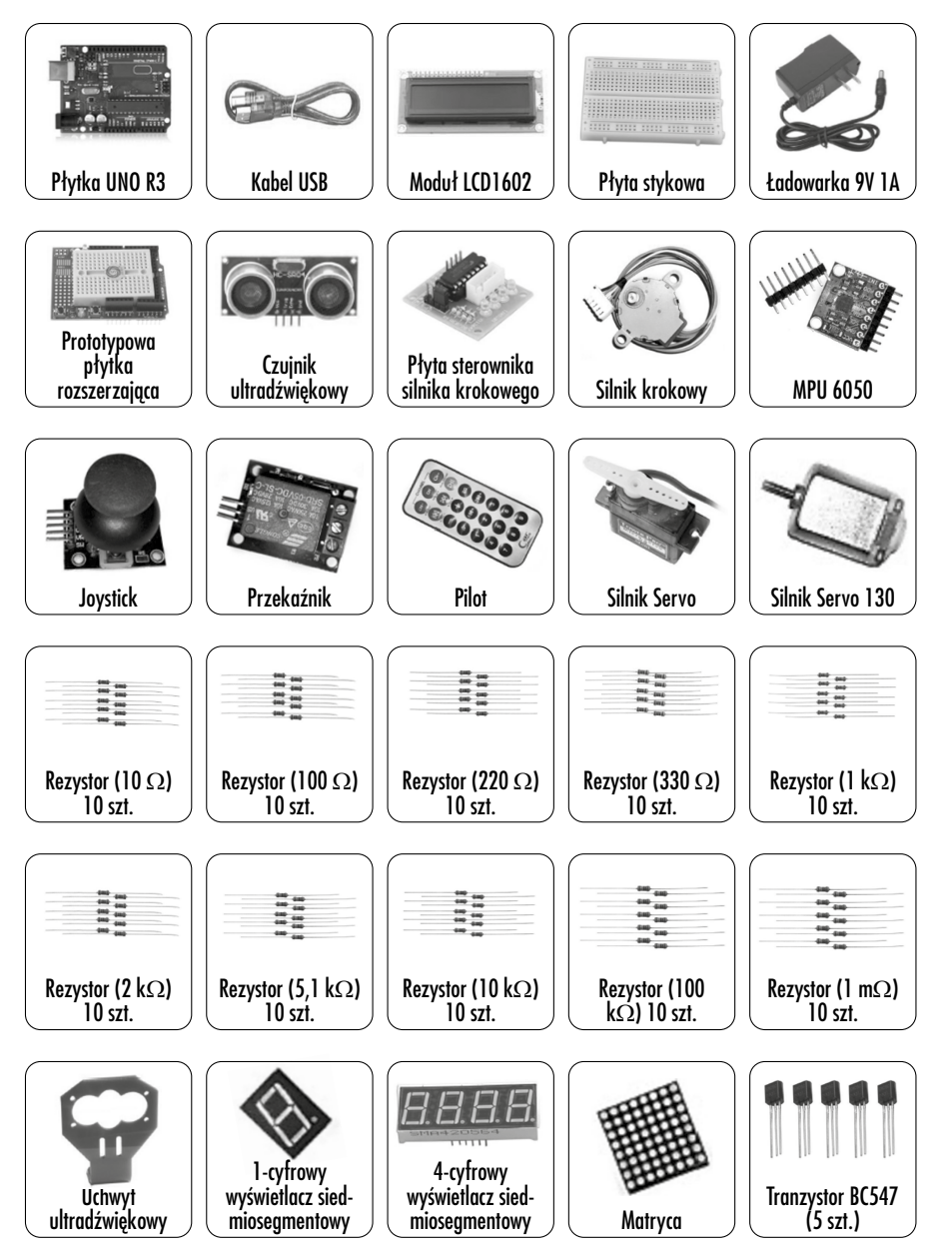

- 14. Rejestr przesuwny i wyświetlacz siedmiosegmentowy siedmiose gmentowy wyświetlacz sekwencyjny wyświetla cyfry od 9 do 0, tworząc efekt cyfrowego odliczania na wyświetlaczu.
- 15. Joystick moduł ten posiada 5 pinów: Vcc, Ground, X, Y, Key. Zwróć uwagę, że etykiety na twoim mogą się nieco różnić, w zależności od tego, skąd masz moduł. Drążek jest analogowy i powinien zapewniać dokładniejsze odczyty niż proste joysticki "kierunkowe", które wykorzystują niektóre rodzaje przycisków lub przełączników mechanicznych. Dodatkowo możesz nacisnąć joystick w dół (dość mocno), aby aktywować przycisk "naciśnij, aby wybrać". Musz użyć analogowych pinów Arduino do odczytu danych z pinów X/Y oraz pinu cyfrowego do odczytania przycisku. Sworzeń klucza jest podłączony do masy, gdy joystick jest wciśnięty, a w przeciwnym razie pływa. Aby uzyskać stabilne odczyty z pinu Key/Select, należy go podłączyć do Vcc za pomocą rezystora podciągającego. Można wykorzystać wbudowane rezystory na pinach cyfrowych Arduino.
- 16. Kanałowy moduł przekaźnikowy w tym eksperymencie nauczysz się korzystać z modułu przekaźnika 1-kanałowego. Przekaźnik jest rodzajem komponentu. Ten moduł przekaźnikowy może osiągnąć i wykorzystać je do sterowania wszelkiego rodzaju innymi częściami<br>elektrycznymi. MCU może być używane do sterowania rozrządem w celu ochrony przed kradzieżą w formie alarmu. Przekaźnik jest elektrycznym urządzeniem sterującym. Posiada system sterowania interakcjami pomiędzy obwodem wejściowym oraz obwodem wyjściowym. Zwykle używany jest w automatycznym obwodzie sterowania, w rzeczywistości jest to mały prąd do sterowania dużym prądem. Moduły przekaźników 1-kanałowych to bardzo prosta i praktyczna technologia, która jest zaskakująco łatwa do opanowania. Więcej znajdziesz w samouczkach wideo na www. kuongshun.com lub na dedykowanym forum.
- 17. Silniki prądu stałego w tej lekcji dowiesz się, jak sterować małym silnikiem prądu stałego za pomocą UNO R3 i tranzystora.
- 18. Cofanie silników prądu stałego w tej lekcji dowiesz się, jak sterować zarówno kierunkiem, jak i prędkością małego silnika prądu stałego za pomocą układu Arduino i sterownika silnika L293D.
- 19. Silnik krokowy silniki krokowe mieszczą się gdzieś pomiędzy zwykłym silnikiem prądu stałego a silnikiem servo. Mają tę zaletę,

(784Hz), La (880Hz), Si (988Hz), górne Do (1047Hz). To skala W tym przykładzie, dokładając kilka diod LED i modyfikując program, zarówno czas na odtworzenie danego dźwięku oraz wprowadzenie kontroli światła LED, możesz stworzyć świetny projekt. Spróbuj wygenerować syrenę karetki. Wskazówka: po prostu pozwól brzęczykowi w sposób ciągły generować Do (523 Hz) i Fa (698 Hz), każdy około 0,8 sekundy dźwięku.

- 6. Fotorezystor fotorezystor lub fotokomórka to regulowany rezystor sterowany światłem. Rezystancja fotorezystora maleje wraz ze wzrostem natężenia padającego światła. Innymi słowy, wykazuje fotoprzewodnictwo. Fotorezystor może być stosowany w obwodach detektorów światłoczułych oraz w obwodach przełączających, aktywowanych światłem i ciemnością. Dodatkowo można zastąpić fotorezystor mikrofonem, aby wykorzystać diody LED do wskazywania natężenia dźwięku. Im wyższe natężenie dźwięku, tym więcej diod LED się świeci. Możesz sam zrealizować ten efekt.
- 7. Dioda RGB w tej lekcji użyj PWM do sterowania diodą RGB i spowodowania, aby wyświetlała wiele kolorów.
- 8. Servo to rodzaj motoreduktora, który może obracać się tylko o 180 stopni. Jest kontrolowany przez wysyłanie impulsów elektrycznych z twojej tablicy Uno. Impulsy te informują servo, w jaką pozycję ma się przemieścić. Servo ma trzy przewody: brązowy przewód to GND, czerwony to VCC, a pomarańczowy to linia sygnału.
- 9. Moduł LCD1602 w tym eksperymencie, w celu wyświetlania znaków, użyj płyty Uno do bezpośredniego sterowania LCD1602. Dzięki temu eksperymentowi nauczysz się obsługiwać LCD1602. Teraz możesz tworzyć własne wiadomości do wyświetlenia! Możesz także spróbować wykorzystać LCD1602 do wyświetlania liczb.
- 10. Termistor termistor to rodzaj rezystora, którego rezystancja zmienia się znacznie wraz z temperaturą.
- 11. Woltomierz w tej lekcji użyj dwóch potencjometrów i LCD1602 do wykonania woltomierza.
- 12. Czujnik ultradźwiękowy czujnik ultradźwiękowy służy do wykrywania odległości od obiektów.
- 13. Stoper w tej lekcji do stworzenia stopera użyj czterocyfrowego 7-segmentowego wyświetlacza.

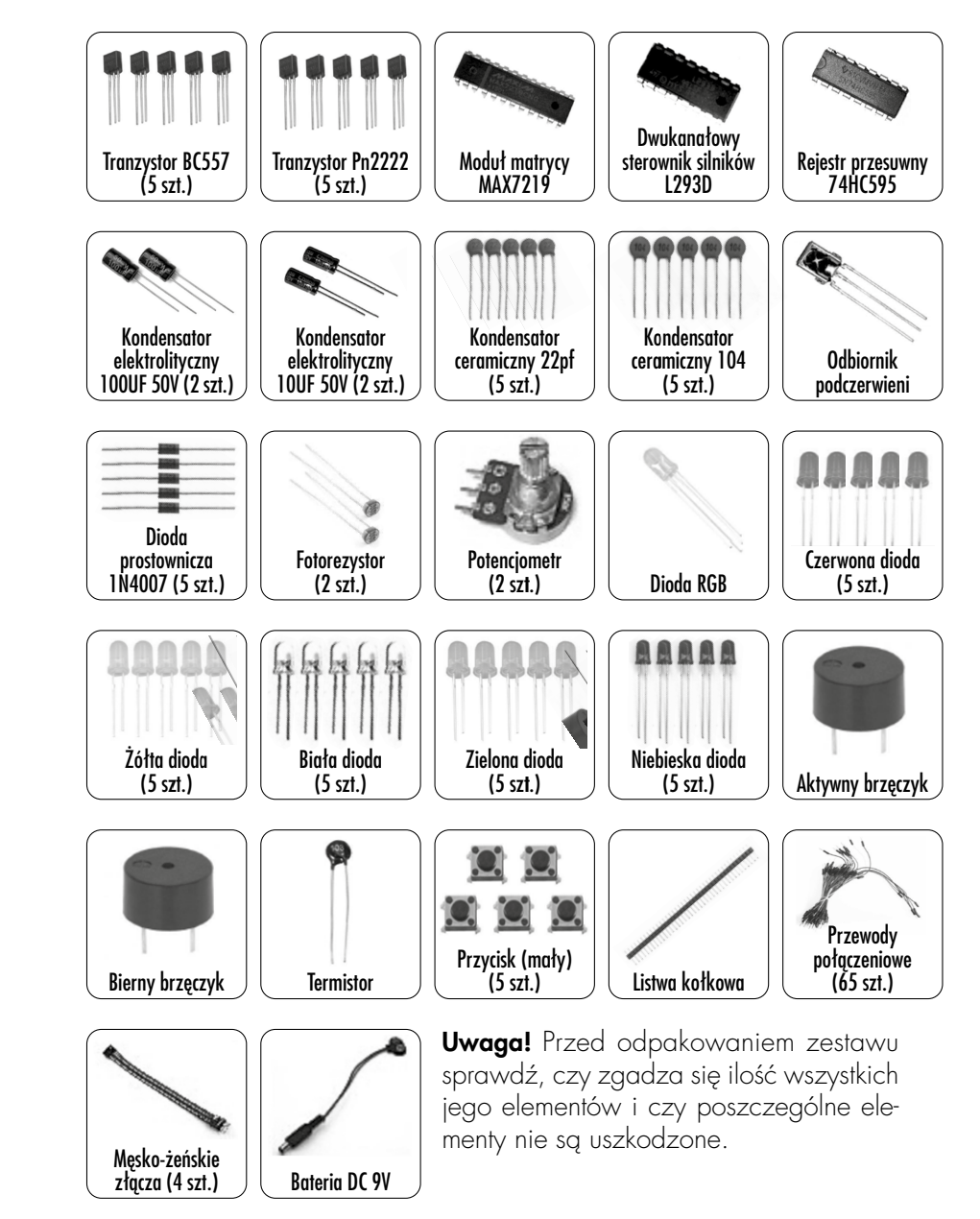

W tej części dowiesz się, jak skonfigurować komputer do korzystania z Arduino.

## **Windows**

Oprogramowanie Arduino, którego będziesz używać do programowania Arduino, jest dostępne dla systemu Windows, Mac i Linux. Proces instalacji jest inny dla wszystkich trzech platform.

Zacznij od odwiedzenia strony Arduino.cc. Od kwietnia 2014 sugerujemy wersję 1.05, ponieważ wersja 1.5 jest nadal w wersji beta. Jeśli 1.5 nie jest już w wersji beta, kiedy to czytasz, możesz ją wypróbować!

Zacznij od pobrania pliku zip dla systemu Windows. Istnieje tylko jedna wersja oprogramowania dla każdego systemu Windows.

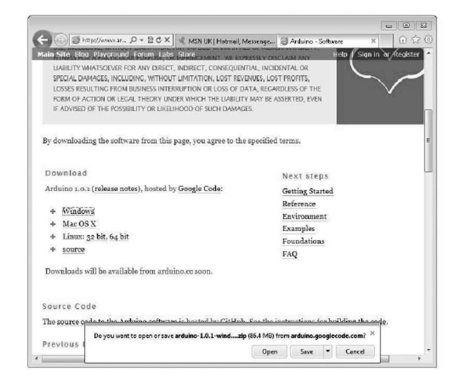

Po pobraniu pliku zip wypakuj zawartość na pulpit. Zrobisz to klikając prawym przyciskiem myszy plik i wybierając z menu podręcznego "Wyodrębnij wszystko...".

Następnie wybierz swój pulpit i kliknij "Wyodrębnij". Możesz przenieść go w inne miejsce na swoim komputerze w późniejszym czasie, po prostu przenosząc folder, ale tymczasem trzymaj go na pulpicie.

Folder Arduino zawiera sam program Arduino oraz sterowniki, które umożliwiają Arduino podłączenie do komputera za pomocą kabla USB. Zanim uruchomimy oprogramowanie Arduino, zainstalujemy sterowniki USB.

Podłącz jeden koniec kabla USB do Arduino, a drugi do gniazda USB w twoim komputerze. Kontrolka zasilania na diodzie LED zaświeci się Jeśli używasz systemu Windows, prawdopodobnie będzie tu tylko jedna opcja lub dwie: COM3 lub COM4. Jeśli istnieje tylko jedna opcja, nadal będziesz musiał ją wybrać.

Jeśli używasz Maca lub Linuksa, będzie tam więcej opcji. Zwykle, ta którą musisz wybrać jest na szczycie listy, ponieważ będzie to ostatnio podłączone urządzenie. Jest to przydatne, ponieważ nazwa portu może nie wyglądać na mającą coś wspólnego z Arduino. Prawdopodobnie będzie o nazwie /dev/tty.usbmodemXXXX lub /dev/ttyUSBn.

Co możesz programować z zestawem: Mikrokontroler z czujnikami i akcesoriami. Rozszerzenie zestawu startowego do nauki Arduino dla UNO R3. Poniżej lista przykładowych eksperymentów, które możesz przeprowadzić.

- 1. Migotanie w tej lekcji nauczysz się, jak zaprogramować swoją płytę UNO R3 tak, aby wbudowana dioda LED Arduino zaczęła migać.
- 2. Przycisk w tym eksperymencie nauczysz się, jak włączyć lub wyłączyć pojedynczą diodę LED za pomocą portu I/O i przełącznika. "Port I/O" odnosi się do portu WEJŚCIA i WYJŚCIA. Użyj funkcji wprowadzania portu I/O Kuongshun Uno, aby odczytać dane wyjściowe urządzenia zewnętrznego. Przyciski to bardzo prosta i praktyczna technologia, która jest zaskakująco łatwa do opanowania. Jeśli masz problem, obejrzyj samouczki wideo na www.kuongshun.com lub zadawaj pytania na forum.
- 3. Pływające światła LED w tej lekcji przeprowadzisz prosty, ale interesujący eksperyment – używając diod LED do tworzenia pływających świateł LED. Jak sama nazwa wskazuje, te płynące światła składają się z ośmiu diod LED ułożonych w rzędzie, które kolejno zapalają się i przygasają jedna po drugiej, tworząc efekt płynącej kolorowej wody. Ten prosty eksperyment pomaga zwiększyć biegłośćw stosowaniu diod LED. Co więcej, możesz zmodyfikować gotowy program, aby stworzyć wszelkiego rodzaju fantastyczne wzory!
- 4. Aktywny brzęczyk kiedy chcesz zrobić trochę hałasu, użyj brzęczyka.
- 5. Bierny brzęczyk tym brzęczykiem możesz stworzyć gamę C- Dur: dolne Do (523Hz), Re (587Hz), Mi (659Hz), Fa (698Hz), Sol

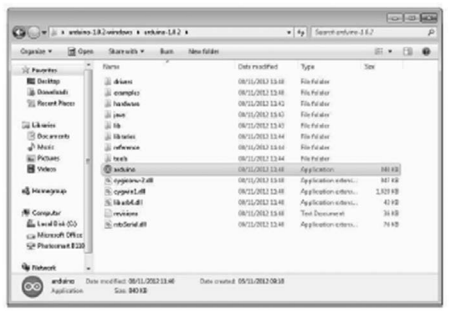

Spowoduje to uruchomienie Arduino IDE, ale zanim zaczniesz programować, musisz określić, jakiego typu płyty Arduino używasz, a także wybrać odpowiednie porty, z którymi będziesz się łączyć.

Aby określić w Arduino IDE, jakiego typu płyty używasz wybierz "Narzędzia" (Tools) z menu i wybierz Płytka (Board), a następnie odpowiednio: "Arduino Uno" lub "Leonardo".

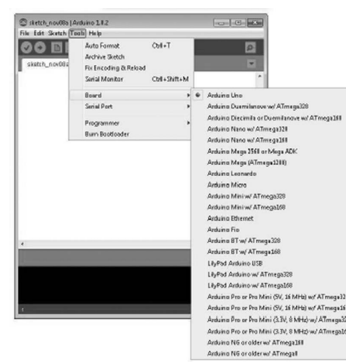

Wmenu "Narzędzia" (Tools) znajdź opcję "Port szeregowy". Wybierz tę opcję.

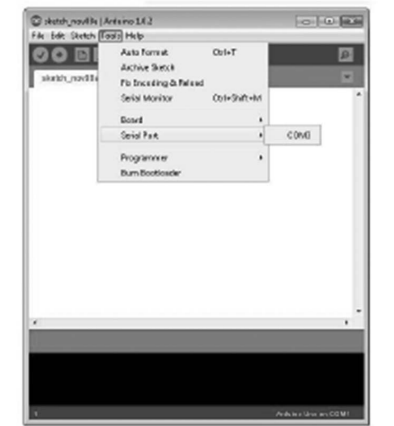

i możesz otrzymać komunikat "Znaleziono nowy sprzęt". Zignoruj tę wiadomość i anuluj wszelkie próby podejmowane przez system Windows automatycznego instalowania sterowników.

Najbardziej niezawodną metodą instalacji sterowników USB jest użycie Menedżera Urządzeń. Sposób ten, w zależności od posiadanej wersji systemu Windows, wykonuje się inaczej. W systemie Windows 7 najpierw musisz otworzyć Panel sterowania, a następnie wybrać opcję przeglądania ikon, gdzie powinieneś znaleźć Menedżera urządzeń na liście.

W sekcji "Inne urządzenia" powinna pojawić się ikona "nieznanego urządzenia" z małym żółtym trójkątem ostrzegawczym obok. To jest twoje Arduino.

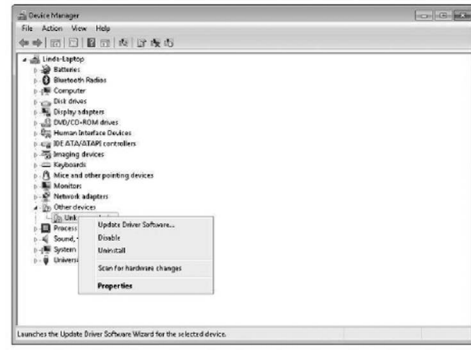

Kliknij to urządzenie prawym przyciskiem myszy i wybierz opcję z górnego menu (Aktualizuj oprogramowanie sterownika...). Zostaniesz wtedy poproszony o "Wyszukaj automatycznie zaktualizowane oprogramowanie sterownika" lub "Przeglądaj mój komputer w poszukiwaniu oprogramowania sterownika". Wybierz opcję przeglądania i przejdź do arduino-1.0.2-windows\arduino1.0.2\drivers.

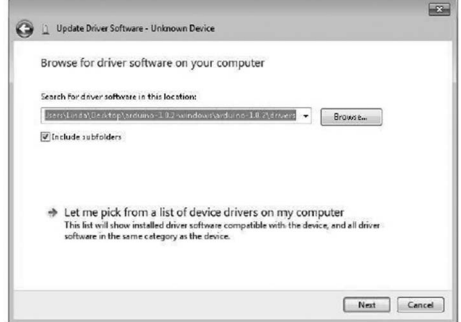

8

Kliknij "Dalej". Możesz otrzymać ostrzeżenie o zabezpieczeniach, jeśli tak, zezwól na zainstalowanie oprogramowania. Po zainstalowaniu oprogramowania otrzymasz wiadomość potwierdzającą.

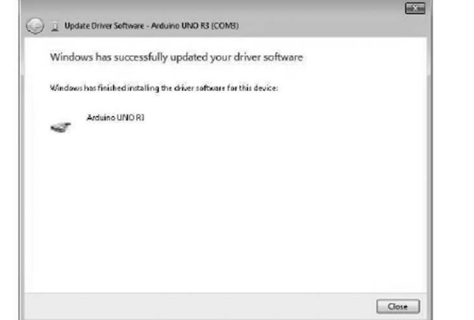

To wszystko! Jesteś teraz gotowy do działania, więc pomiń następną sekcję dotyczącą instalacji na Macu i Linux i przejdź od razu do sekcji "Tablice i porty".

### Mac i Linux

Zacznij od odwiedzenia strony Arduino.cc i pobrania odpowiedniego IDE dla Twojego systemu operacyjnego. Od kwietnia 2014 sugerujemy wersję 1.05, ponieważ wersja 1.5 jest nadal w fazie beta. Jeśli 1.5 nie jest już w wersji beta, kiedy to przeczytasz, możesz ją wypróbować!

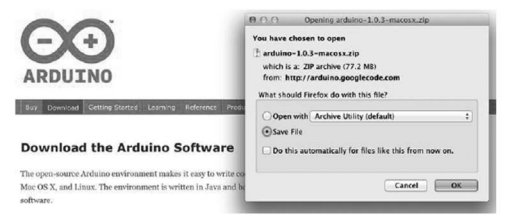

Zapisz oprogramowanie instalacyjne na pulpicie lub w dowolnie wybranym przez siebie miejscu.

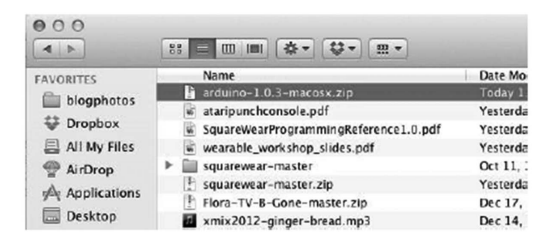

Proces instalacji oprogramowania Arduino na Macu jest dużo łatwiejszy niż na PC. Pierwszym krokiem jest pobranie pliku. W przypadku Maca jest to plik zip.

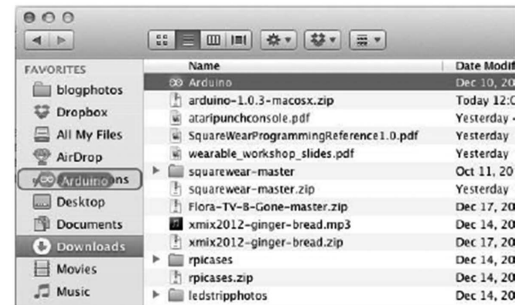

Po pobraniu pliku zip, kliknij go dwukrotnie. Zostanie wyodrębniony pojedynczy plik o nazwie "Arduino.aplikacja". To jest cała aplikacja Arduino, po prostu przeciągnij ją do folderu aplikacji.

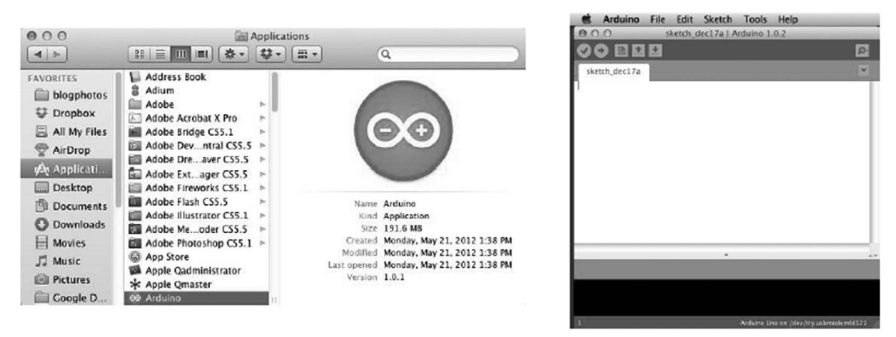

Możesz teraz znaleźć i uruchomić oprogramowanie Arduino. Znajdziesz je w folderze Aplikacje. Istnieje wiele różnych dystrybucji LINUX, a instrukcje dla każdej dystrybucji trochę się między sobą różnią. Społeczność Arduino wykonała świetną robotę, łącząc zestawy instrukcji dla każdej dystrybucji. Skorzystaj z podanego linku i wybierz jedną z dziesięciu lub więcej dystrybucji jakie są oferowane.

# Tablice i porty

Jesteś już gotowy do uruchomienia oprogramowania Arduino. Niezależnie od używanej platformy, otwórz folder Arduino i otwórz zawartą w nim aplikację Arduino.